iRespond NOW allows you to ask questions "on the fly" for any pre-existing content (BrainPOP, PowerPoint, SMART, etc.). Teachers can ask poll questions, multiple choice questions, and simple numerical fill-in-the-blank questions. This document will walk you through how to log into iRespond NOW and ask different question types using the iRespond dashboard. You will also learn how to use the an iRespond remote as a teacher remote that will allow you to move freely around the classroom during an iRespond NOW session.

### Logging into iRespond NOW

- 1. Click on the **iRespond NOW** icon.
- 2. Enter your login information and click **Next**. *Note: Username is your badge ID and password is teacher.*

3. Select your **class** and click **Next**. To select multiple rosters, click and hold the Ctrl key and then select other rosters.

4. Select your **remotes** and click **Next**.

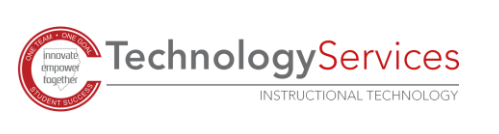

©2020

Cancel

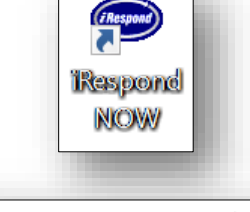

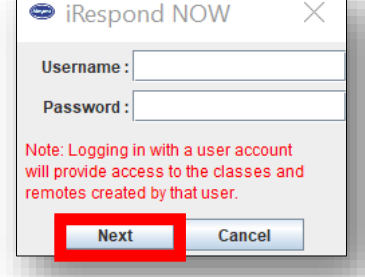

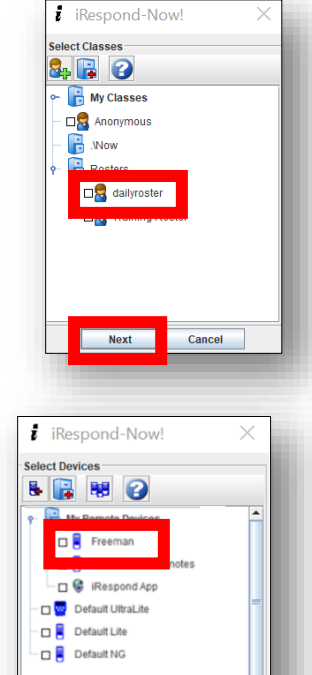

Next Next

Back

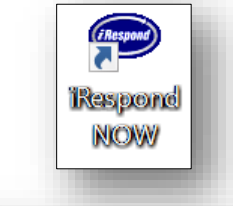

TechnologyServices

**INSTRUCTIONAL TECHNOLOGY** 

5. Connect and power on the base unit. Wait to see that the chain is connected. When the chain connects, click **Next**.

- 6. The iRespond NOW floating dashboard will appear on your screen. The floating dashboard will float over any program you have opened (SMART, PowerPoint…).
- 7. Instruct students to power on their remotes and login using their **PIN** (student ID) and press **Send**. Students will see "*Login Sent*" and then "*Login Accepted*" on their remote screens.

*Note: Student remotes will remain on "Login accepted" screen until the instructor sends a question.*

8. You can check the status of students who are logged in by clicking on the Session drop-down tab and selecting Show Users. A menu of Active users will appear listing the students who are currently online.

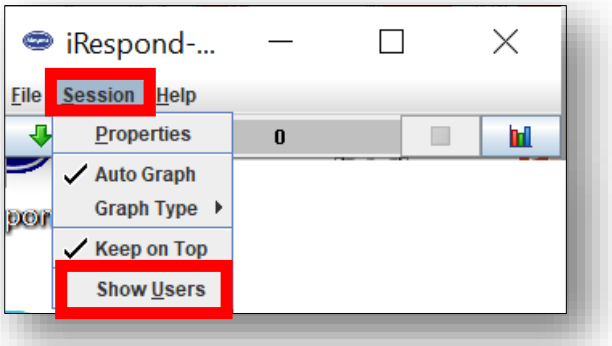

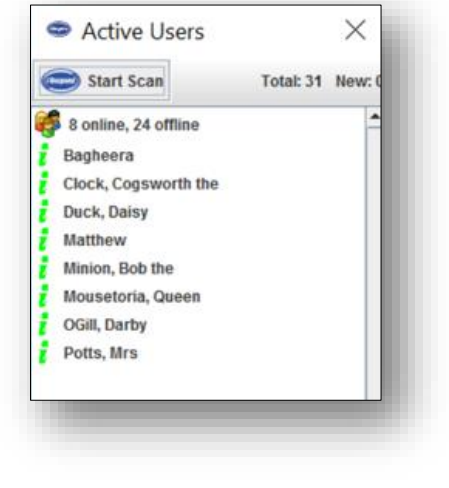

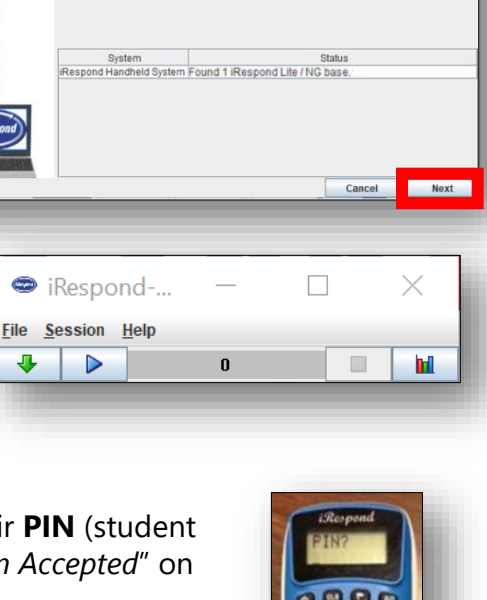

Finding Base Unit

Make sure your iRespond Web App server is rur

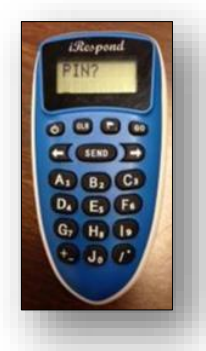

TechnologyServices

**INSTRUCTIONAL TECHNOLOGY** 

## Asking Poll Questions

- 1. To send a poll question, click on the **blue play button**. Then either ask or display the questions with up to five choices listed as A, B, C, D, or E. Students will choose their answer and press **Send**. They are not allowed to change their answers once they press Send.
- 2. When all the students have answered, a results graph will automatically appear on your screen. You can end a polling session even if all students have not answered by pressing the blue square on the iRespond NOW dashboard to stop the poll. To give another poll question, just follow the steps again by pressing the blue play button again.

# Asking Selected Response Questions using the iRespond NOW Dashboard

- 1. Click the green arrow on the iRespond NOW floating dashboard.
- 2. Under the Multi tab, select the correct answer choice(s) for your first question.
- 3. The questions will either need to be given verbally or displayed (PowerPoint, SMART…). Press the blue play icon to allow students to enter their answers.
- 4. Students will enter their answer on the remotes and press **Send**. Students are not able to change their answers once they press Send.

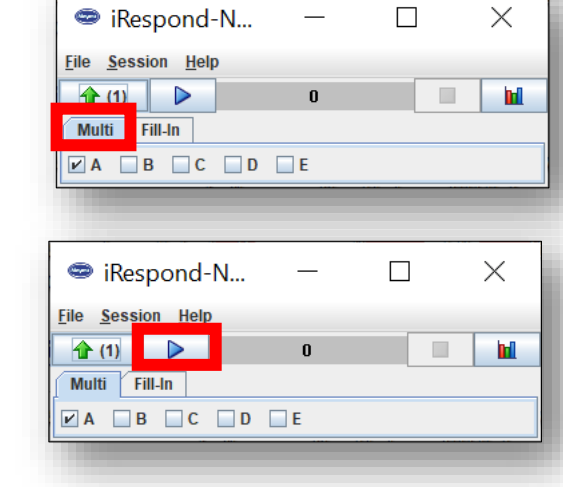

Respond-...

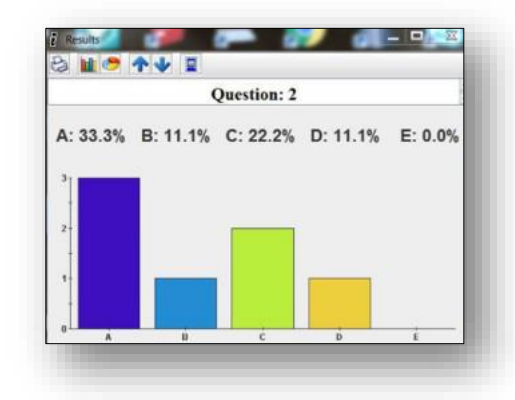

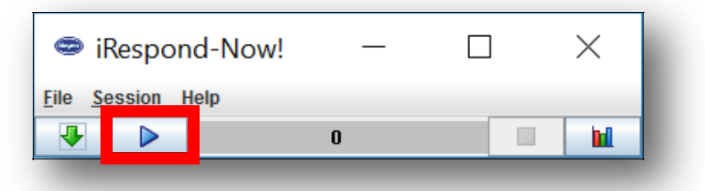

 $\times$ 

 $\Box$ 

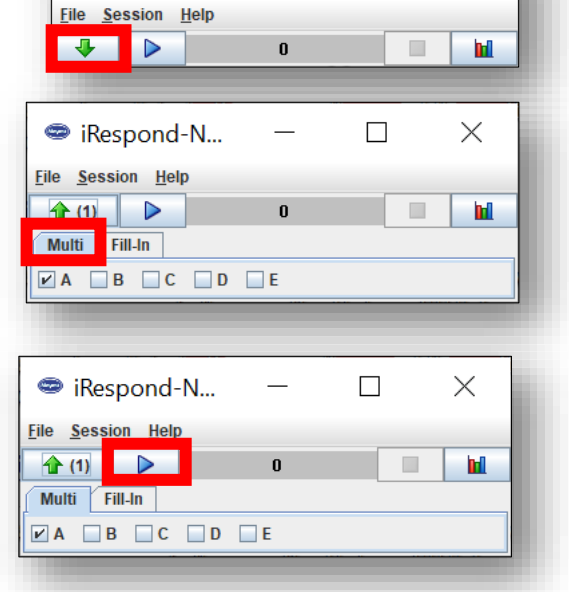

**TechnologyServices** 

**INSTRUCTIONAL TECHNOLOGY** 

- 5. Once all students have completed the question, a bar graph displaying the results will appear. The results can be displayed before all students have answered if you click on the blue square on the iRespond NOW floating dashboard.
- 6. Repeat steps 1 to 5 to ask additional questions.

#### Asking Numeric Response Questions with the iRespond NOW Dashboard

- 1. Once you have started your iRespond NOW session, have students log in to their student remotes. All students must be logged in before any questions can be issued.
- 2. Click on the **green down arrow** from the iRespond NOW floating dashboard.
- 3. Select the **Fill-In tab** and type in the exact numeric answer.

4. The question should be given verbally or displayed in the classroom. Select the **blue play button** to allow students to enter their answers. Students will use the numeric keys to type in their response. Student are not allowed to change their answer once they press Send.

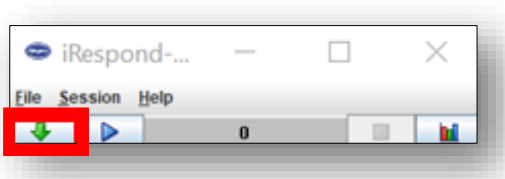

Respond-N...

Fill-In

**File Session Help**  $f$  (1)  $\Box$ 

Multi

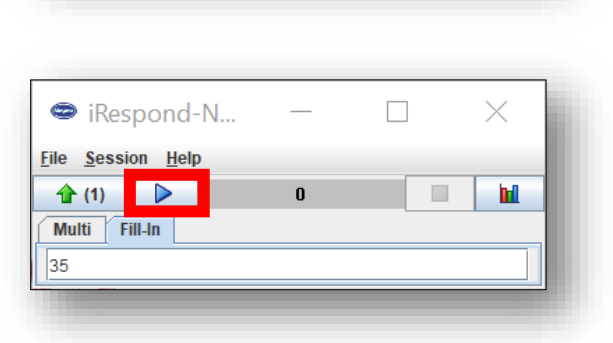

n

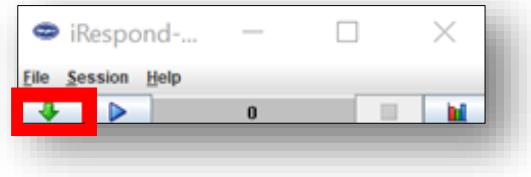

 $\Box$ 

h

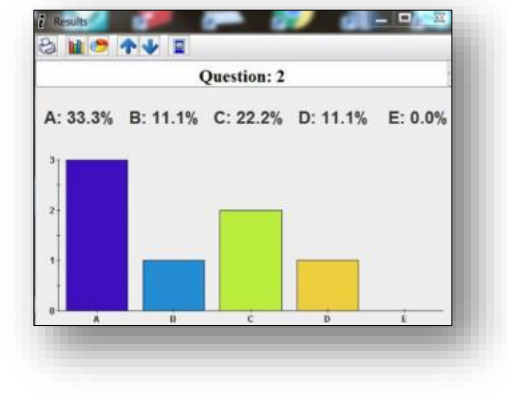

## Using a Teacher Remote for an iRespond NOW Session

*Note: Using a teacher remotes to enter answers will allow you to enter answers without the students seeing the correct answers, having to disconnect from the projector, and allows for the teacher to be more mobile in the classroom.* 

- 1. Once you have started your iRespond NOW session, have students log in to their student remotes. All student must be logged in before any questions can be issued.
- 2. Create a Teacher remote to enter your answers. Select a spare remote and enter **1234**, and press **send**. The remote will say "Teacher 0" once logged in.

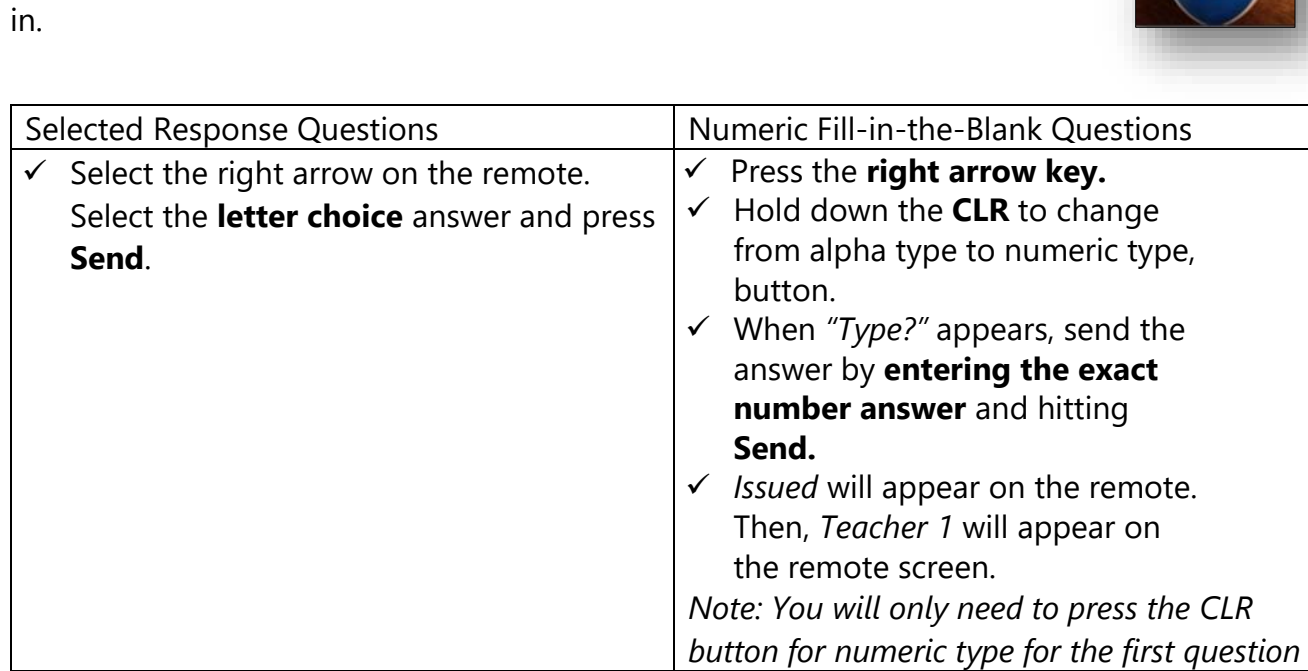

## Saving & Printing Reports for an iRespond NOW Session

1. Before you close your session click on **File** in the upper-right corner of your floating iRespond Dashboard.

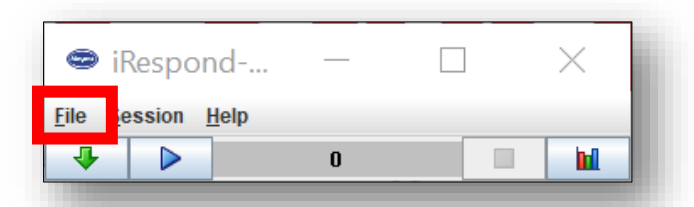

2. Click on **Report** to view different printing options for your iRespond NOW session. If you click on **Save Session Log**, you can give your iRespond NOW session a unique name and save the session.

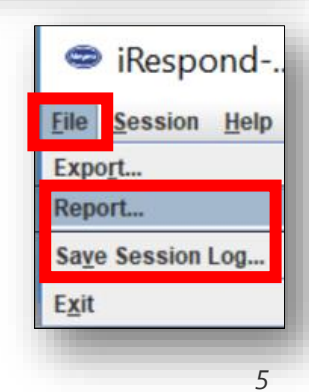

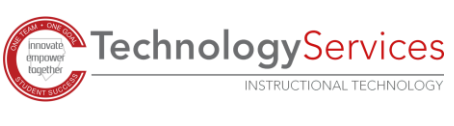